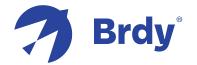

# Konnect Jupiter3 VHTS Installation Guide

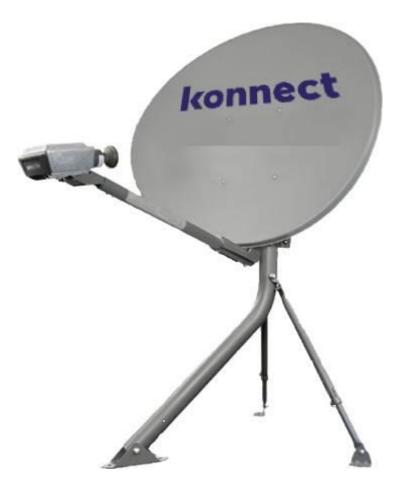

© Copyright Eutelsat Group 2023 – v1 EUROPE VERSION

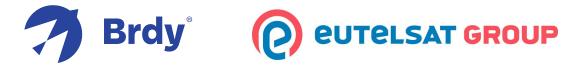

DISCLAIMER: THIS GUIDE IS DESIGNED FOR USE BY TRAINED PROFESSIONALS ONLY. ALL NATIONAL ELECTRICAL CODES AND ALL HEALTH & SAFETY REGULATION PERTAINING TO SATELLITE ANTENNAE INSTALLATION MUST BE RESPECTED. KONNECT AND EUTELSAT GROUP ARE NOT RESPONSIBLE FOR ANY HARM OR DAMAGE THAT MAY RESULT FROM THE USE OF THIS GUIDE WITHOUT PROPER TRAINING AND DUE CARE.

# GLOSSARY

| Pointing      | Finding the correct position of the antenna towards the service satellite in the sky in order to receive broadband signals                                                                                                    |
|---------------|----------------------------------------------------------------------------------------------------|
| Line of sight | Direction of the antenna to the satellite                                                                                                    |
| Beam          | A spot beam is a satellite signal that is specially concentrated in power, allowing to transmit different data signals using the same frequency for different geographical locations. Konnect is a multi-beam satellite, with each beam serving a specific area on the earth's surface. |
| Elevation     | Vertical angle between the pointing direction towards the satellite and the local horizontal plane                                                                                                    |
| Azimuth       | Horizontal angle measured in the local horizontal plane in a clockwise direction from north. It refers to the rotation of the whole antenna to the vertical axis of the pole                                                                                                    |
| Polarization  | The way a radio electric frequency propagates. The system uses circular polarisation where electromagnetic waves rotate around the propagation direction either right (RHCP) or left (LHCP)                                                                                             |
| Transceiver   | Unit at the end of the antenna that converts the signal frequency between the satellite signal and the Terminal.                                                                                                    |

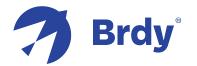

# **Table of Contents**

## KONNECT TERMINAL OVERVIEW

Installation Kit page 4 Installation Tools page 5 System Assembly page 6 Transceiver page 7 Antenna Control Bolts page 8

## **INSTALLATION STEPS USING THE PC**

Part 1: Preparing the Install page 9
Part 2: Selecting the Location page 10
Part 3: Assembling the System page 11
Part 4: Connecting the System page 11
Part 5: Programming the Terminal page 12
Part 6: Pointing the Antenna page 13
Part 7: Commissioning the Terminal page 15
Part 8: Wi-Fi Connectivity page 16

## **INSTALLATION METHOD USING THE APP**

Installing and Pointing with the Konnect Install App page 17

## ANNEX

- Terminal Swap Procedure page 17
- Relocation Procedure page 19
- Troubleshooting Table page 20

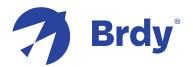

# Fig.1 - INSTALLATION KIT

(parts included in the kit)

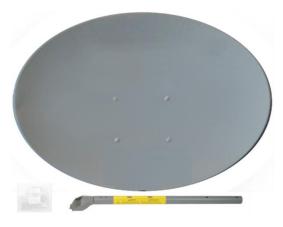

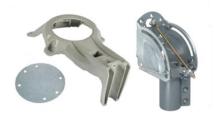

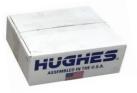

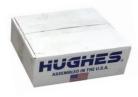

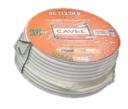

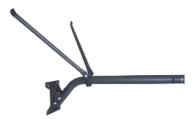

#### 1.1 - Antenna Reflector (74cm)

- Reflector
- Antenna Arm
- Bolts/Nuts Box

#### 1.2 - Antenna Canister (74cm)

- Tilt Plate
- Reflector Bracket
- AZ/EL Canister

#### 1.3 - Antenna Transceiver (HT3200 - 2W)

#### 1.4 - TERMINAL Wi-Fi (WR3200) or without Wi-Fi (WE3100)

- TERMINAL WR3200/WE3100
- Power Supply
- Ethernet Cable

## 1.5 - Coax Cable (30m) (To verify if available in the ordered kit)

- RG6 Outdoor 30m Coax Cable
- Waterproof Compression Connector (already compressed on the cable)
- Push-On Compression Connector (to Terminal, no need of compression tool)

#### 1.6 – Tri Mast

#### (To verify if available in the ordered kit)

- 6 Anchor Bolts
- 60mm Mast
- Mounting Kit

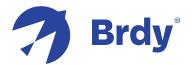

# Fig.2 - INSTALLATION TOOLS

(not included in the kit)

2.1 Antenna Assembly

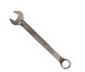

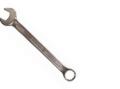

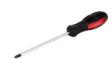

11mm spanner

13mm spanner

3mm L-key

Cross screwdriver

2.2 Cables & Connectors

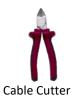

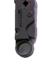

Cable Stripper

2.3 Terminal Connection & Antenna Pointing

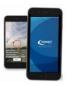

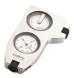

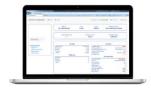

Smartphone

Compass

Laptop

## **2.4 Mount Fixation**

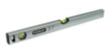

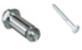

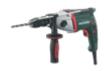

Level

M8 Bolts

Driller

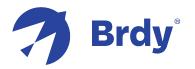

# Fig.3 - SYSTEM ASSEMBLY

## 3.1 Reflector Bracket and AZ/EL Canister assembly (74CM)

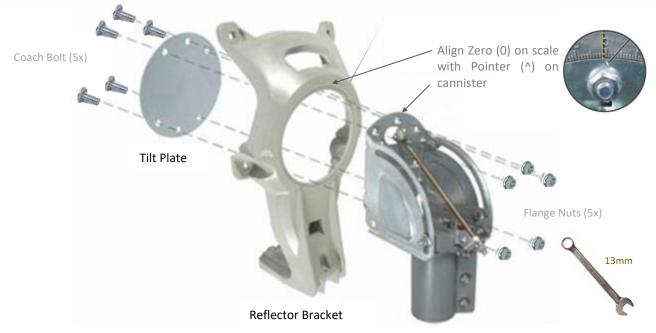

Canister

## 3.2 Antenna Reflector & Transceiver final assembly (74CM)

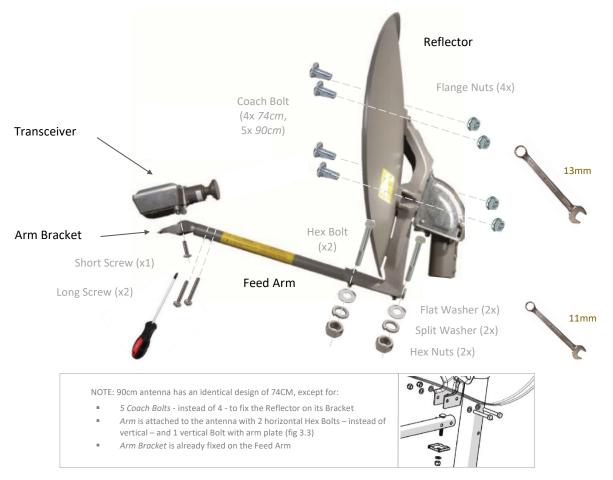

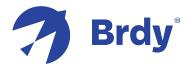

# Fig.4 - TRANSCEIVER

## Figure 4.1: HT3200 radio assembly

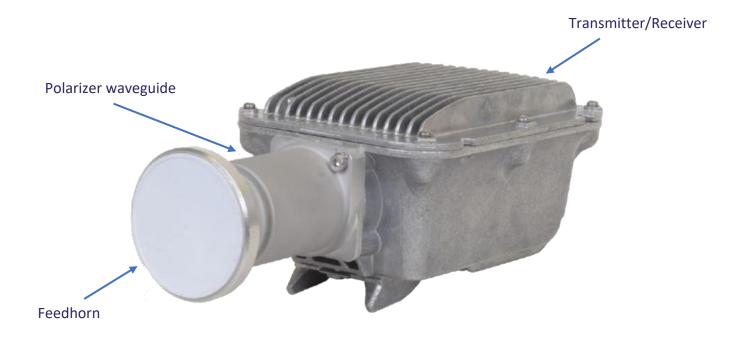

The HT3200 radio assembly includes a block upconverter (BUC), a low-noise block converter (LNB), an orthomode transducer (OMT), a feedhorn, and a Ka-band satellite Modem. The HT3200 VSAT radio assembly has the following features:

- Simple installation using a single IFL / coax cable
- Extended Ka-band frequency range support
- Electronic polarization selection capability (No manual adjustment required do not unscrew the feed)

**ATTENTION**: To start Terminal programming/commissioning it is necessary that the HT3200 Transceiver and Wi-Fi Terminal WR3200 (or no Wi-Fi Terminal WE3100) **are connected through the Coax Cable. If the connection is missing the modem GUI will not appear.** 

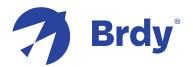

# **Fig.6 - ANTENNA CONTROL BOLTS**

## Figure 6.1: Antenna bolts and nuts

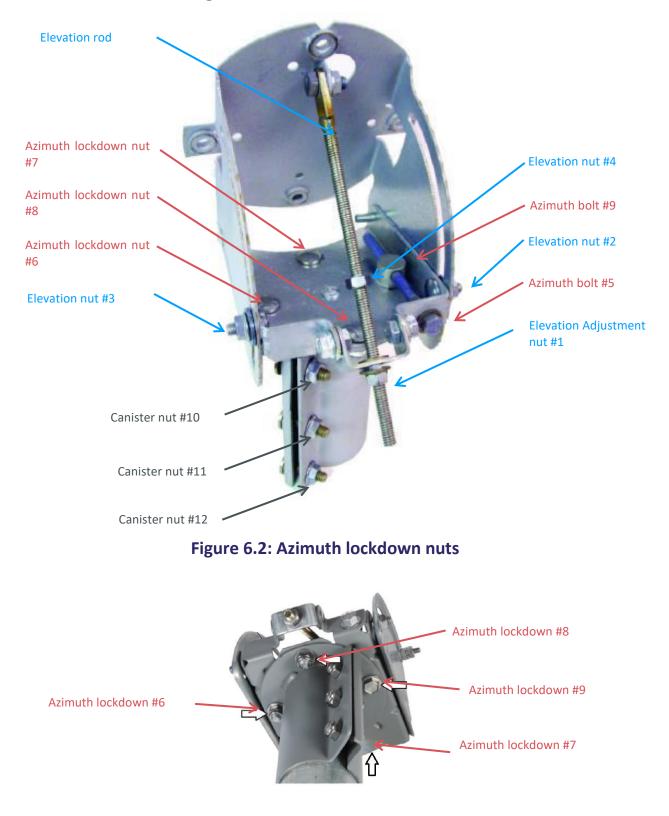

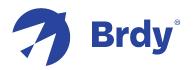

# **INSTALLATION STEPS USING THE PC**

| C EUTELSAT                        | Installation workorder information |
|-----------------------------------|------------------------------------|
| 1. appointment                    | information                        |
| -0                                |                                    |
| customer name<br>customer address | 3 <del></del>                      |
| customer phone                    |                                    |
| installation date                 |                                    |
| GPS Geolocation                   |                                    |
|                                   | 2 C                                |
| 2. satellite                      |                                    |
| satellite:                        | KONNECT VHTS                       |
| tx polarisation:                  | Romeer mine                        |
| Orbital position:                 |                                    |
| beam:                             |                                    |
|                                   |                                    |
| 3. antenna                        |                                    |
| antenna size:                     |                                    |
| azimut:                           |                                    |
| transceiver type:                 |                                    |
| elevation:                        |                                    |
| 1 f 4. modem                      |                                    |
| 4. modem                          |                                    |
| model type:                       |                                    |
| latitude:                         |                                    |
| longitude:                        |                                    |
| activation key:                   | 0 <del></del>                      |
| 5. accessories                    |                                    |
| X                                 |                                    |
| mast type:                        |                                    |
| wi-fi router (if provided):       |                                    |
| cable length:                     |                                    |
|                                   | It's that simple.                  |

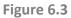

#### **PART 1: PREPARING THE INSTALL**

Step 1: Check you have all the kit parts (fig. 1)

**Step 2:** Check you have all your tools to perform the installation (fig. 2)

**Step 3:** Check you have the **sbc** file in your PC before you go on site to perform the install

NOTE: the sbc configuration file is the same for all users and must be uploaded on the Terminal to provide the satellite parameters. It can be provided by your field manager

**Step 4:** Check you have the **Work Order** (fig. 6.3) which provides all the information to perform an install for a specific customer:

Latitude/Longitude & Beam Number of Customer Site => to program the Terminal,

Azimuth/Elevation & Sat Orbital Position => to point the antenna,

Activation Key => to activate the Terminal

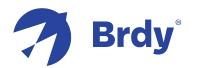

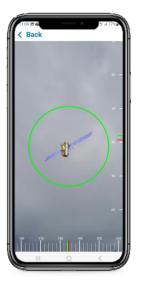

Figure 7

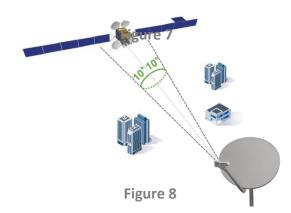

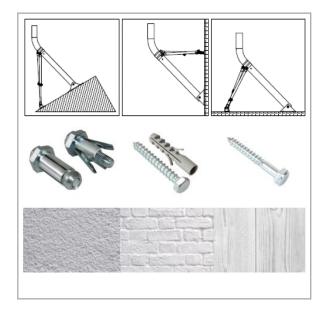

Figure 9

#### **PART 2: SELECTING THE LOCATION**

**Step 5:** Select the installation location (accessible flat rooftop or side wall south-oriented) following 5 rules:

- Clear Satellite Line of Sight,
- Solid surface for fixing the mast,
- Feasible cable route & distance (max 30m),
- Position authorized by client and easily accessible,
- Safety of the Installer

**Step 6:** To check the Line of Sight open the free Android or iOS App **Konnect VHTS Install** or use a Clinometer & Compass. The orbital position of KONNECT VHTS satellite is **2.7 East.** 

**Step 7:** Select the augmented-reality function 'Sat Finder'. Move the smartphone until the red circle becomes green (fig. 7) and make sure no obstruction appears within the green circle (consider even future obstructions as growing trees)

NOTE: if use the Clinometer & Compass, get the Azimuth & Elevation values from the Work Order, and make sure the direction of the satellite is free of obstructions with an opening angle of at least 10° (fig. 8)

**Step 8:** Fix the mast using 5CM M8-Bolts adapted to the wall type (fig. 9). Example: Expansion / Anchor Bolts (Concrete), Rawplugs (Brick), Screws (wood).

*NOTE: the Trimast allows horizontal, vertical and sloped configurations (fig. 9)* 

#### Step 9: Check with a level that it is vertical

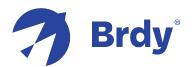

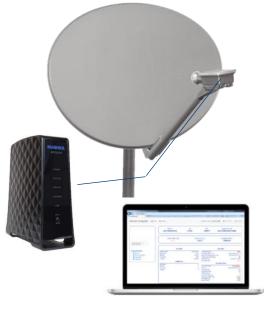

Figure 10

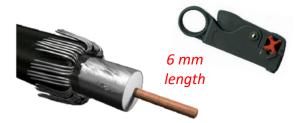

Figure 11

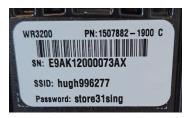

Figure 12

#### **PART 3: ASSEMBLING THE SYSTEM**

**Step 10:** Assemble the Antenna: Reflector, Canister, Arm, Bracket, Transceiver (fig. 3)

**Step 11:** Install the antenna on the mast and check with a level that it is vertical

**Step 12:** Pose the coax cable form the outdoor to the indoor of the building, preferably reusing existing cable routes (if you drill a hole, set the right sloping angle to avoid water ingress in house, and then seal it)

#### **PART 4: CONNECTING THE SYSTEM**

**Step 13:** Connect the Waterproof Connector (already compressed on the cable) to the Transceiver, and gently tighten it until fixed

*NOTE:* Under-tightening doesn't guarantee waterproofing, Over-tightening may damage the cable

**Step 14:** Prepare the indoor side of the cable with a cable stripper (fig.11), introduce the Push-On Connector, and connect it to the Terminal (no need of compression tool)

**Step 15:** Carefully tighten the connector with 11mm spanner (during this process the Push-On connector will compress on the cable)

Step 16: Plug the Terminal to the power supply

**Step 17:** Connect the Terminal and PC via Wi-Fi using the credentials reported on back panel of the Terminal (fig. 12). You can also connect directly with an ethernet cable

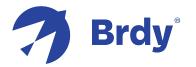

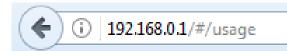

Figure 13

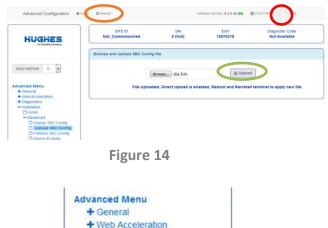

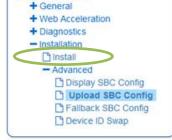

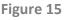

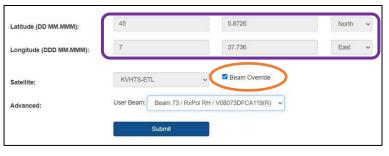

Figure 16

#### PART 5: PROGRAMMING THE TERMINAL

**Step 18:** On your PC Enable *DHCP* (flag 'Obtain an *IP address automatically*') and Disable *Proxy* server (unflag 'Use a proxy server for your LAN')

**Step 19:** Open a Web Browser on the PC and type **192.168.0.1** in the address field and press Enter to visualize the Terminal's homepage (fig. 13)

NOTE: select a Browser among Firefox, Google Chrome, Apple Safari. **DO NOT USE EDGE** 

**Step 20:** Load the Sat Terminal Configuration file *sbc.bin*:

- On the top bar on the right click **'i'** icon to access the Advanced Page (fig. 14)

- On the left panel click 'Installation', 'Advanced', 'Upload SBC Config' (fig. 15)

- On the main page browse your files, select the *sbc.bin* file, click on 'UPLOAD' (fig. 14)

- Click 'Reboot' on the top (fig. 14)

**Step 21:** Click 'INSTALL' on the left side panel (fig. 15) to open the installation page

**Step 22:** Enter Latitude & Longitude (fig.16) of the installation location from your Work Order (using Degrees and Decimal Minutes Format).

NOTE: > If you need to convert Decimal Degrees coordinates (i.e. Google Maps) into Degrees and Decimal Minutes Format you can use eddmaps.org/tools/latlongconv.cfm or similar coordinates converters

NOTE: >0 Lat is North, <0 Lat is South >0 Long is East, <0 Long is West

**Step 23:** Select the Satellite KVHTS-ETL. Flag Beam Override (fig.16) and check or select the Beam Number corresponding to the one reported in the Work Order (select the which one with "R" letter at the end). After that click **Submit** 

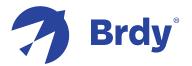

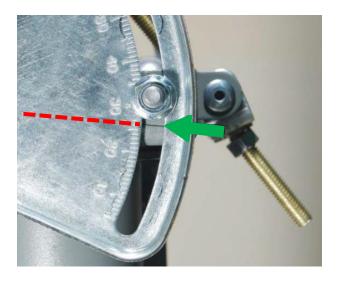

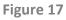

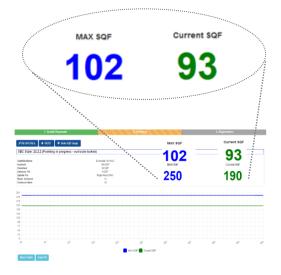

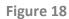

NOTE: In order to help the pointing the antenna is equipped with a **beep sound**. The beep is only an aid and has not to be considered valid to check over the pointing completed. Pointing must always be maximized via user interface on PC or App.

#### **PART 6: POINTING THE ANTENNA**

**Step 24:** Identify the correct elevation value (It can be provided by the Work Order or by the Konnect VHTS Install App)

**Step 25:** Check Elevation nuts **#2** and **#3** are loose and spin Elevation nut **#4** until it is 5 cm up the elevation rod (fig. 5)

**Step 26:** Set Elevation on the Antenna with Elevation Adjustment nut **#1** (fig. 5) using the Scale and Marker (fig. 17) or a digital inclinometer to better the accuracy

**Step 27:** Check 4 Azimuth nuts **#6**, **7**, **8** and **9** are loose (fig. 5) and move Azimuth Adjuster bolt **#5** until the fine azimuth upper bolt is centered (fig. 5)

**Step 28:** Check the 3 canister nuts **#10-12** are loose (fig. 5)

**Step 29:** Visualize the SQF (Signal Quality Factor) on the Terminal page (fig. 18). The **green** number on the right is the current value, the **blue** number on the left is the max value achieved during your past measurements

**Step 30**: Scan the Azimuth by slowly swinging the antenna from left to right and stop when the level **SQF > 40 or higher** 

NOTE: If you can't find the satellite repeat **Step 26 & 30** optimizing the elevation until you find the satellite.

**Step 31:** Fix the Antenna by tightening the canisters bolts #10-12 (fig. 5) on the pole of your mast as tight as possible

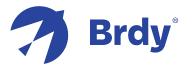

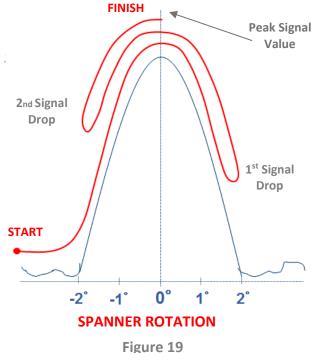

MAX SOF Current SQF N7

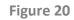

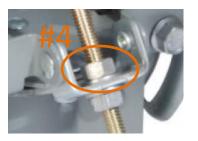

Figure 21

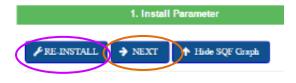

Figure 22

#### Step 32: Fine pointing Azimuth to maximize the signal (fig. 19):

- Rotate Azimuth bolt #5 (fig. 5) in any direction until you see on the PC the Current SQF value marked in green drop a first time

- Reverse the direction until you see the signal level drop a second time

- Identify the Max SQF value marked in blue on the PC (Peak value)

- Reverse the direction again until you reach the maximum signal level, when the current signal marked in green is equal to the max signal marked in blue (fig. 21)

#### Step 33: Fine pointing Elevation to maximize the signal (fig. 20):

Repeat the same procedure as Step 35 using the Elevation Adjustment nut #1 (fig. 5)

NOTE: the scope of Fine-Pointing the antenna is to discover the maximum value that can be achieved, and not to reach a minimum signal level. You can repeat steps 32 and 33 to improve the accuracy of your pointing. SQF 102 is only an example, since SQF values depends on locations and weather conditions

Step 34: Lock off the 3 azimuth locking nuts #6-9 (fig. 5)

Step 35: Lock off the 2 elevation locking nuts #2, #3 (fig. 5), and spin the elevation nut #4 until the bottom of the elevation rod (fig. 21)

Step 36: Check the antenna pointing by gently pushing & pulling at the top/left/right

Step 37: Click 'NEXT' on the top left of the Terminal webpage (fig. 22).

NOTE: If you can't click on NEXT because it is grey, it means your signal level is not sufficient to activate the Terminal and you need to click 'RE-INSTALL' and improve the antenna pointing starting again from Step 24 [if you don't succeed and if requested by your escalation level, re-pointing should start from Step 23 trying one by one the listed beams in the Beam Override window, and finally selecting the one with highest SQF ]

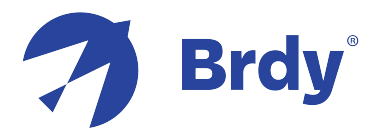

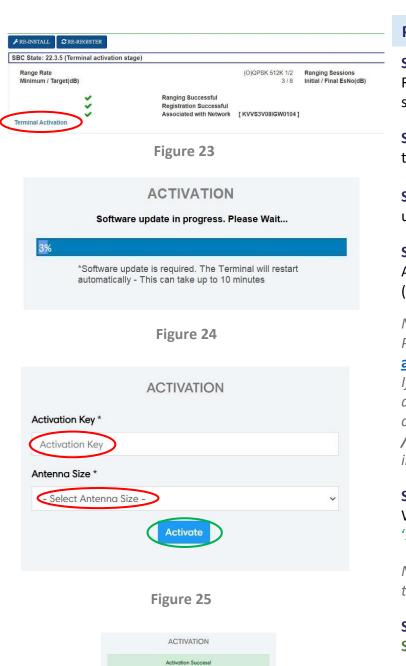

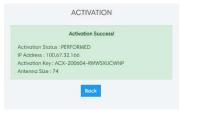

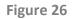

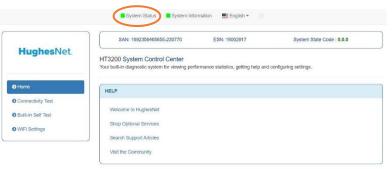

#### PART 7: COMMISSIONING THE TERMINAL

**Step 38:** When the Terminal starts the Registration no action is needed, just verify the 3 steps have green flags (fig. 23)

**Step 39:** Click 'TERMINAL ACTIVATION and start the Self-Activation phase (fig. 23)

**Step 40:** The software will be automatically updated (fig. 24)

**Step 41:** You will now be redirected to the Activation Portal where you can start activation (fig. 25)

NOTE: If you aren't redirected to the Activation Page type on your browser: activation.eutelsat.com

If you are still not able to access it reboot your PC, and/or go to Start, type **CMD**, then type the commands: **ipconfig /release** and then **ipconfig /renew.** Then type again the Activation Page URL in your browser

**Step 42:** Enter the Activation Key reported in the Work Order, Select Antenna Size and click 'ACTIVATE' (fig. 25)

*NOTE: if the antenna size is not displayed, select the Antenna Size of your installation* 

#### **Step 43:** Wait for the popup message **Activation Success!** (fig. 26). Repeat Step 41 in case of failure

NOTE: if an error message is displayed related to an insufficient signal level, improve your pointing starting from **Step 22**. if you can't improve it, please refer to your escalation channel

**Step 44:** Go back to the Terminal GUI and check on *System Status,* on the top left bar of the Terminal GUI, is flagged in green – fig. 27)

NOTE: if there were problems with reloading the page restart the terminal (On/Off) and try to reload it

Step 45: Use the following link for a reliable Speed Test via satellite: https://speedprobe.konnect.com

Figure 27

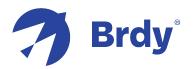

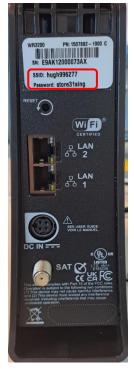

Figure 28

| HughesNet.         |  |
|--------------------|--|
| ● Home             |  |
| Oconnectivity Test |  |
| Built-In Self Test |  |
| ♥ WiFi Settings    |  |

Figure 29

#### **PART 8: WI-FI CONNECTIVITY**

**Step 46:** Present to the client how to access the Wi-Fi network, using the parameters shown on the sticker on the back panel of the Terminal (fig. 28):

- The SSIDs and password listed are just one per each (No 2,4 and 5 GHz)
- Using the customer device to pair, search for either wireless network matching these SSID.
- Connect to the network.
- Enter the Password (fig. 28).

NOTE: it is possible to manage Wi-Fi Terminal functionalities, typing 192.168.42.1 into the web browser connected (wirelessly or via LAN cable) to the Terminal, by following the steps below:

- Click the Wi-Fi Settings (fig. 29)
- Enter the default password: "is the password wrote on the back of the terminal. For example store31sing (fig.28)"
- Click the LOGIN button

The Wi-Fi Settings home screen allows optional features like (a) Change the SSID Wi-Fi Network Names and Password, (b) Change the default login password by selecting on the left panel 'Administration' and 'Password Settings', (c) Disable Wi-Fi by unchecking "SSID enable" for each tab (d) View which devices are connected, etc.

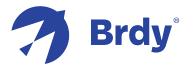

# **INSTALLATION METHOD USING THE APP (TBD)**

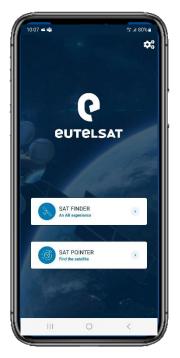

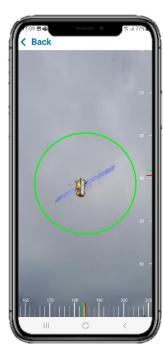

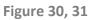

# Downloading the App

Konnect VHTS Install is a free-of-charge App that allows installers to Program, Point & Activate a Konnect VHTS system simply using a smartphone or tablet instead of a PC

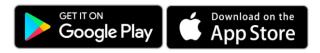

## Connecting to Wi-Fi

To use the SAT POINTER, activate the Wi-Fi on the device settings and choose the Wi-Fi network of the WR3200 Terminal using the credentials reported on back panel (fig. 12). A small router symbol on the top right of the App will become green to indicate the connection with the Terminal is On (fig. 32)

| GEOLOCATION                  |                         | <u>₿</u>     |     | EUTELS        | AT Konne  | ct VHTS 3°             | East                                |       |
|------------------------------|-------------------------|--------------|-----|---------------|-----------|------------------------|-------------------------------------|-------|
|                              | 15.0977° N<br>1.6284° E |              | ŀ [ | O all         | 0         | _                      | Selected BE.<br>Tx POL<br>HANGE BEA | : LHC |
| SATELLITE:<br>EUTELSAT Konne | ct VHTS 3* East         |              | ŀ   |               | Pointi    | ng the a               | ntenna                              |       |
| Elevation:                   | 37.86°                  | ٩            |     |               | Need Need | help? Watch            | h the video                         |       |
| Azimuth:                     | 186.52°                 | (1)          |     | N             | MAX SQF   |                        | Current SQ                          | F     |
|                              |                         |              |     |               | 91        |                        | 93                                  |       |
| Table TX POL                 | /Beam LINE OF           | €<br>F SIGHT |     |               | 94        | T: REGISTE             | <b>93</b>                           |       |
| Table TX POL                 |                         | )<br>* 3     |     | T o<br>SET UP |           | T: REGISTE<br>EGGISTER |                                     |       |

Figure 32, 33

#### FINDER

Click on the App home page SAT FINDER to check the Satellite Line of Sight with the augmented reality tool (fig. 30, 31). This function is accessible without Wi-Fi connectivity to the Terminal.

#### SETUP

Click on the App home page SAT POINTER, note the antenna Elevation Value, then click 'NEXT: POINT' to enter the pointing mode to visualize the SQF (Signal Quality Factor) in real time. Concurrently the App will automatically (1) load the Terminal Configuration file *sbc.bin* stored in the App, as shown by the confirmation message *'The Terminal SBC file is up to date'*, and will automatically (2) program the Terminal using the Latitude/Longitude data from the GPS (fig. 32).

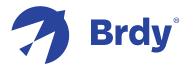

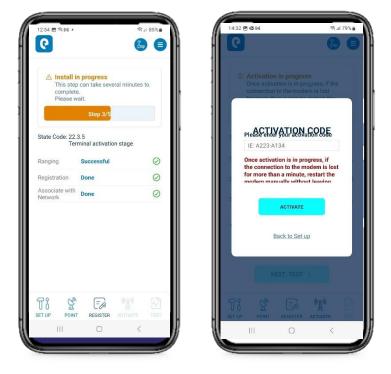

Figure 33, 34

|                   | e activation<br>to few minutes.      |       |            | 1/28/2023              |  |
|-------------------|--------------------------------------|-------|------------|------------------------|--|
| State Code        | 22.5.1<br>Previous OTA upo<br>failed | date  | SPEED TES  | T<br>MAKE A SPEED TEST |  |
| Summary state     | Up                                   | Ø     | Network D  | elay -                 |  |
| Software Download | Up to date                           | Ø     | Download   |                        |  |
|                   |                                      |       | Upload sp  | eed -                  |  |
| Speed Test        | Checking                             | C III | PHOTOS     |                        |  |
| Fechnical data    |                                      | +     |            | <b>(D)</b>             |  |
|                   |                                      |       |            | 🗟 SEND BY EMAIL        |  |
|                   |                                      |       |            |                        |  |
| NEX               | T: TEST →                            |       |            |                        |  |
| Nex               | T: TEST >                            | 2     | <b>T</b> 8 |                        |  |

Figure 35, 36

#### POINT

Verify 'Selected BEAM' value (fig. 32) corresponds to the Beam reported in the Work Order, in case you need to change it click on 'CHANGE BEAM'. You can now point the antenna following the same process described in PART 6: POINTING THE ANTENNA, starting from STEP 24. The App will display the Current and MAX signals level SQF in real time to allow an optimal pointing process. Once you have finished pointing, click on 'NEXT: REGISTER' (fig. 32).

#### REGISTER

On the REGISTER tab wait a few minutes until the modem completes the 3-step registration phase and 3 green flags appear (fig. 33). Click on 'NEXT: ACTIVATE'

Before to enter the activation key the system will be automatically updated (It can takes until 10 minutes)

#### ACTIVATE

Enter the Activation Key reported in the Work Order and select the Antenna Size of your installation (fig. 34). Click 'ACTIVATE' and wait for the message 'Activation Successful'. Repeat this step-in case of failure. Wait 5-10 minutes and check 'Software Download Status' is flagged in green and is 'Up to date' (fig. 35)

#### TEST

To perform a Speed Test via satellite, click 'MAKE A SPEED TEST'. You can also upload your install photos on the PHOTO section of the TEST tab to allow the generation of an automatic Installation Report which includes the technical parameters of your install as well. Click on 'SEND BY EMAIL' (fig.36) to send via satellite the Installation Report. You can edit your email address on the Settings page on the top right

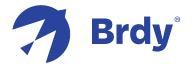

## ANNEX

#### 1. Terminal Swap Procedure

The Terminal Swap Procedure allows the replacement of a faulty Terminal. A Work Order will be issued to provide all the necessary parameters and information, with the new Activation Key that must be entered in the Self-Activation page. The following process must be implemented:

- Connect the new Terminal (Tria) to the antenna coax cable and plug the Terminal to the power supply.
- Program the Terminal following all the steps of PART 5, including loading the sbc file {NOTE: enter the same Latitude and Longitude data (Step 22) used during the first install and reported in the Work Order}
- Check antenna pointing is correct by visualizing the SQF (Step 31) and click on NEXT (Step 39)
- Commission the Terminal following all the steps of PART 7

NOTE: generally, there is no need to repoint the antenna, but if the SQF signal check shows an insufficient level, it is recommended to improve the pointing according to the steps of PART 6

#### 2. Relocation Procedure

The Terminal Relocation Procedure allows to relocate a terminal (within one Beam or from one Beam to another) in case a customer changes address. A Work Order will be issued to provide all the necessary parameters and information. The installation process remains the same, with the exception that there is no need to start the Self-Activation phase and enter the Activation Key (Steps 41 to 44), since the process stops at the Registration Phase (Step 38) which in the Relocation case is composed of 5 Steps (Fig.23) instead of 3 (Fig.26) and ends with the message *Installation Completed*!!!

| SBC State: 0.0.0 (Fully operational)        |                |
|---------------------------------------------|----------------|
| Range Rate                                  | OQPSK 512K 1/2 |
| Minimum / Target(dB)                        | 5.175.8        |
| Ranging Sessions                            | 3              |
| Initial / Final EsNo(dB)                    | 1875.8         |
| 🗸 Ranging Successful                        | Done           |
| ✓ Registration Successful                   | Done           |
| Associated with Network [ALB14HNSIGW11A001] | Done           |
| Configuration Downloaded                    | Done           |
| Installation Completed!!! [SAI 12685]       | Done           |

#### Figure 37

NOTE: Terminal Swap and Relocation are operations that cannot be concurrently performed. It is necessary to complete them in two separate steps: or perform the swap of the Terminal and then proceed with the Relocation or complete the Relocation with the old terminal and after that proceed with the Terminal swap.

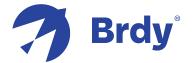

#### 3. Troubleshooting Table

The Jupiter terminal state code provides a concise indicator of error or marginal conditions (states) when the terminal is not operating in a fully operational and healthy state. Check it on System Status (click on the top right bar of the Terminal GUI, 192.168.0.1), or during the Pointing and Registration phases (Fig. 17 and Fig. 23), following the table below:

| E       | RROR CODE & MESSAGE                                                | PROBLEM                                                                                                    | RESOLUTION                                                                                                    |
|---------|--------------------------------------------------------------------|----------------------------------------------------------------------------------------------------|----------------------------------------------------------------------------------------------------|
| 22.3.11 | Unable to transmit successfully to the Gateway                     | This problem occurs generally<br>when the BUC of the Transceiver<br>doesn't work properly                                                                                                    | Replace the Transceiver                                                                                                    |
| 30.1.1  | Web Acceleration in backoff state                                  | When this issue occurs, the ping<br>reply time increase and you can<br>also observe repeated micro cuts<br>of the connection                                                                                                    | Go to the Terminal GUI click on 'i' on<br>the top right next to flag (fig.14), then<br>on the left page click on 'Web<br>Acceleration', click on 'Control' and<br>finally click on 'Resetting' on MBX<br>Reset window                                                           |
| 3.1.1   | Satellite cable appears to be<br>unplugged or broken               | You can see that the receiver led is off on the Terminal front panel                                                                                                    | Check if the cable is correctly<br>connected between to Terminal and<br>the transceiver. Check if the cable or<br>connector isn't damaged and replace<br>them if necessary. Start investigation<br>on the installation integrity, possibly<br>requiring to repoint your antenna |
| 22.3.24 | Registration failed because terminal move not allowed              | The terminal is attempting to Re-<br>Register with a different terminal<br>location, but<br>a 'Move Allowed' has not been<br>configured on the platform. This<br>problem can also occur if are<br>changed the Lat/Long coordinates<br>(Step 24) of a Terminal already<br>activated. | Either correct the terminal location to<br>match the original values or escalate<br>to<br>determine why a move is not allowed                                                                                                    |
| 22.3.14 | Registration failed because terminal failed to resolve NMS address | This problem occurs when the<br>Terminal already commissioned<br>presents an intermittent terminal<br>issue                                                                                                    | Reboot the Terminal until the unit<br>goes back online correctly with a<br>good NMS address resolved                                                                                                    |